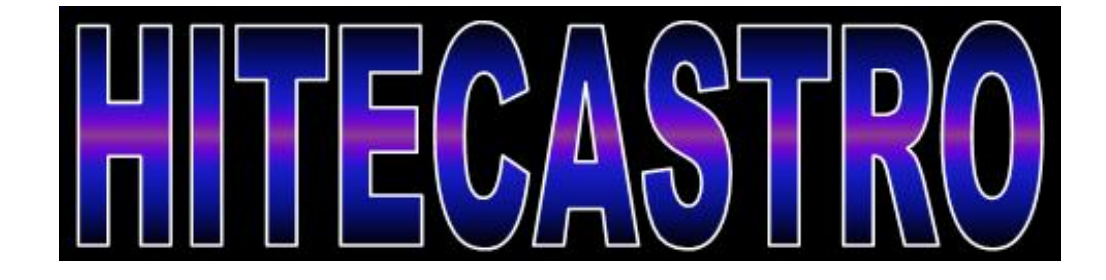

# **Mount Hub Pro (GPS Version) Addendum**

**http://www.hitecastro.co.uk**

**support@hitecastro.co.uk**

Check us out on Facebook

**http://www.facebook.com/hitecastro**

*Congratulations on your purchase of the 'Hitecastro' Mount Hub Pro (GPS Enabled Version). This document describes the process of installing and using the inbuilt GPS module.*

## **Warranty**

Hitecastro warrants that this product will be free from defects for a period of 12 months following purchase. This warranty is in addition to any statutory rights which may exist in your jurisdiction. This warranty only applies to use as described in this document and also for use as a telescope focus controller. No other use is recommended or supported by Hitecastro. Any user repair or modification attempt other than described in the troubleshooting section of this document or directed by Hitecastro will invalidate your warranty. Hitecastro and its affiliates disclaim any responsibility for any consequential damage or injury which may result from use of this device except as described in this document. Should your product fail within the first year of ownership we will repair/replace the unit at no cost to you.

## **Installing the software.**

The first step is to install the 'Prolific USB‐Serial Comm Port' driver and ND‐100S GPS software. These are the third party products which supports the GPS module installed in your Mount Hub Pro.

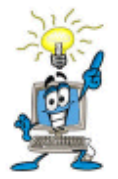

**Please note we will shortly be installing this functionality into out Mount Hub Pro software directly to avoid the need to use third party software. We expect this version of the Mount Hub Pro software to be available in early November 2011**

#### **Installing Via Download**

If you do not have the software CD which came with your product, the latest version of the software can be downloaded from

**http://www.usglobalsat.com/store/download/590/nd‐100\_gps\_test\_setup.zip**

**Install the 'Prolific USB – Serial Comm port driver'. If you do not have a CD you should download the latest version from the following link.** 

## **http://tinyurl.com/3nrv3nh**

**Please ensure this driver is installed before installing the ND‐100S software from the download link earlier or plugging in your mount hub pro.**

Now install the downloaded NDS‐100S software and proceed to the usage instructions on page 5. You may skip the CD install section below.

## **CD Install**

Place the CD in your CD/DVD‐ROM drive. If autoplay is enabled your will be presented with the following screen

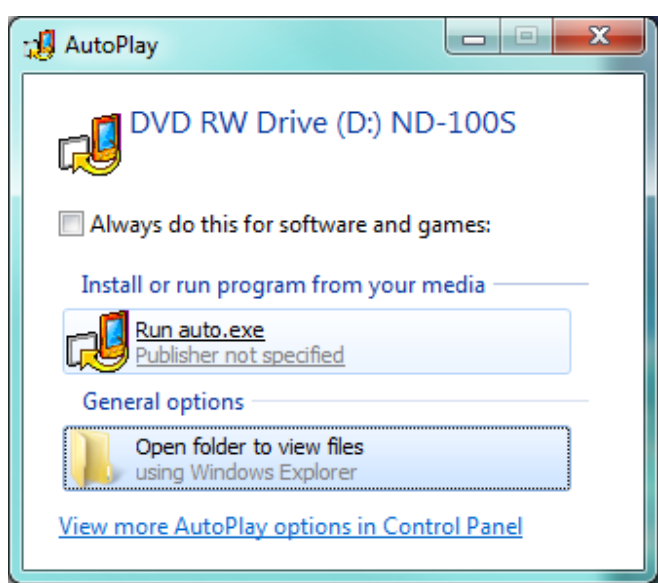

Choose Run auto.exe. If the above screen does not display, navigate to your CD/DVD ROM folder and double click the SETUP.EXE file.

The following screen will be displayed.

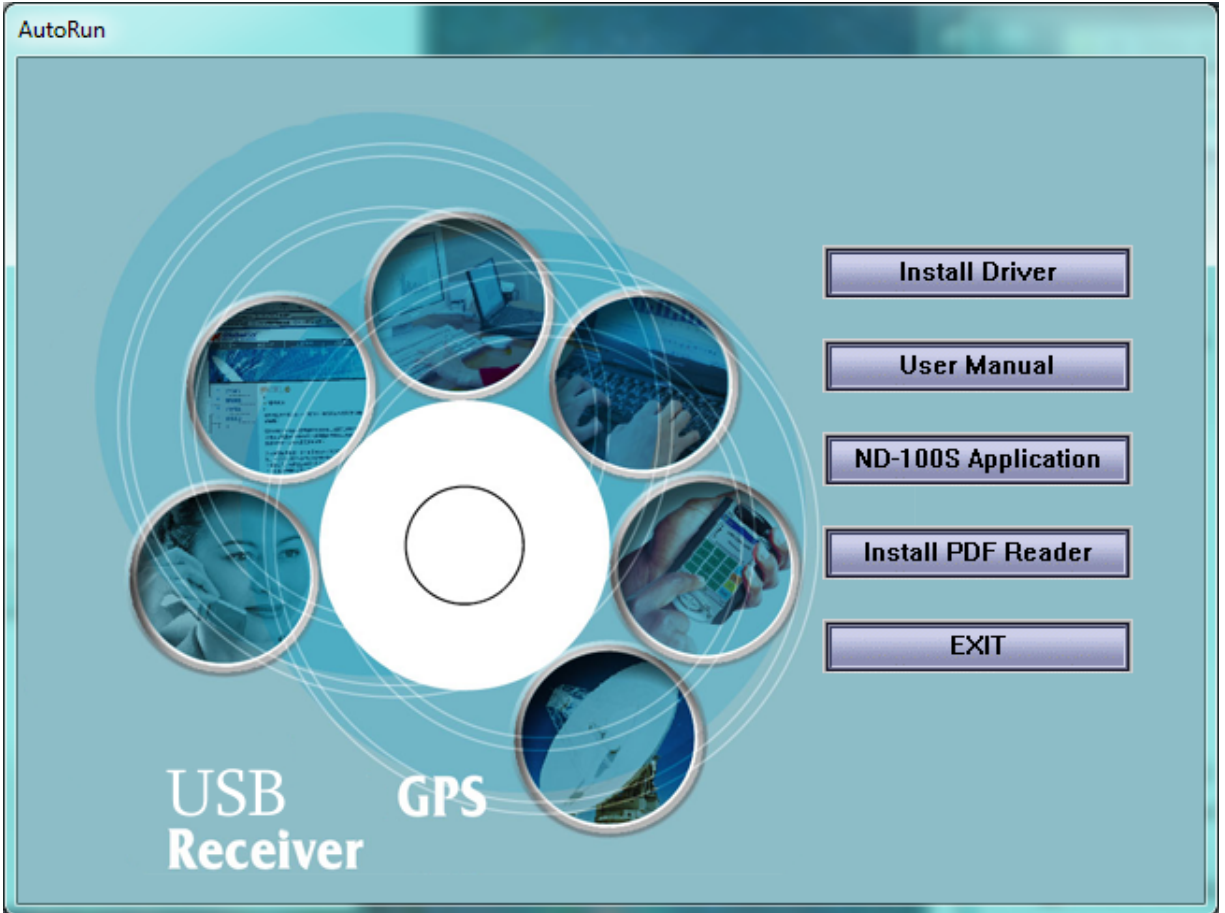

Choose 'Install Driver' to install the USB‐ Serial Comm port driver and follow the defaults in that setup program.

Now install the 'ND‐100S Application' again accepting the defaults.

#### **Using the GPS Module**

Now connect your Mount Hub Pro to your PC and power it on. Once it has finished installing and detecting devices, you are ready to begin using the GPS portion.

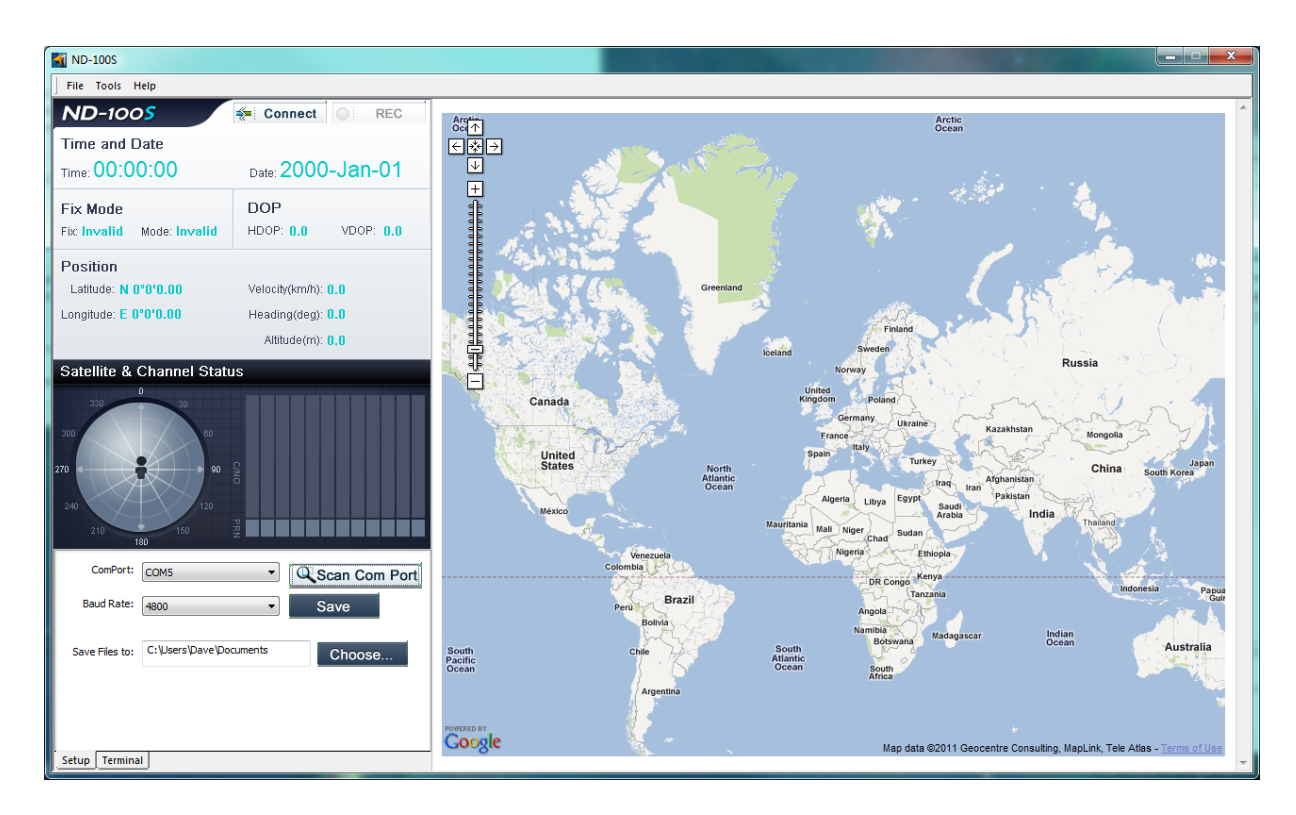

Start the ND‐100S software you will be presented with a screen as follows.

## *Connecting the device.*

Press the 'Scan Com Port' button this will detect which com port your GPS module is attached to.

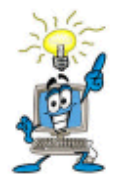

## **If for any reason the 'Scan Com Port function does not return the correct comm. Port you can determine this information from your computers 'Device Manager' under the 'Ports (COM & LPT)' area**

Now press 'Connect'

With the device connected the GPS module begins searching for GPS satellites.

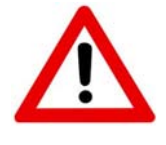

Your Mount Hub Pro must have line of sight with at least three satellites to get a good fix. If you are indoors this may not be possible. Place the MHP in a location which has line of sight with a large portion

of sky. For testing purposes a window seems to be acceptable.

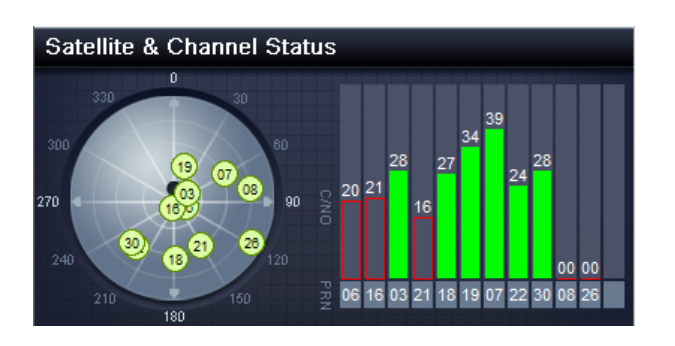

*Once the module has detected satellites the status will be displayed in the Satellite & Channel Status area of the software. Green bars indicate satellites which have good signal. Red bars are satellites which are not in line of sight.*

Once at least three satellites have been located you will see the position area updated along with the date and time. The map on the right will also update to show your location only if the PC currently has internet access.

The NDS‐100S software manual which is also on the CD will provide more information on the functioning of the NDS‐100S software. We recommend you peruse this document to make the most of your device.

## **Should you need any further help please feel free to contact us.**

We also have a yahoo support group which we recommend you join.

http://tech.groups.yahoo.com/group/hitecastro/

Failing that please contact us by e‐mailing

support@hitecastro.co.uk

or by contacting your retailer.